# Instructor Analysis in Eval25

The Instructor Analysis page provides Academic Administrators with two ways to view instructors' evaluation scores and compare them to department averages: Overall Summary and Question Analysis.

#### In This Article:

- [Generating](http://knowledge25.knowledgeowl.com/#generating-the-instructor-analysis-report) the Instructor Analysis Report
- The Overall [Summary](http://knowledge25.knowledgeowl.com/#the-overall-summary-view) View
- The [Question](http://knowledge25.knowledgeowl.com/#the-question-analysis-view) Analysis View
- Overall [Question](http://knowledge25.knowledgeowl.com/#overall-question-ranking) Ranking
- Question [Difference](http://knowledge25.knowledgeowl.com/#question-difference)
- Course [Question](http://knowledge25.knowledgeowl.com/#course-question-heat-map-over-terms) Heat Map Over Terms

## Generating the Instructor Analysis Report

1. Select Instructor Analysis From the Reports Menu

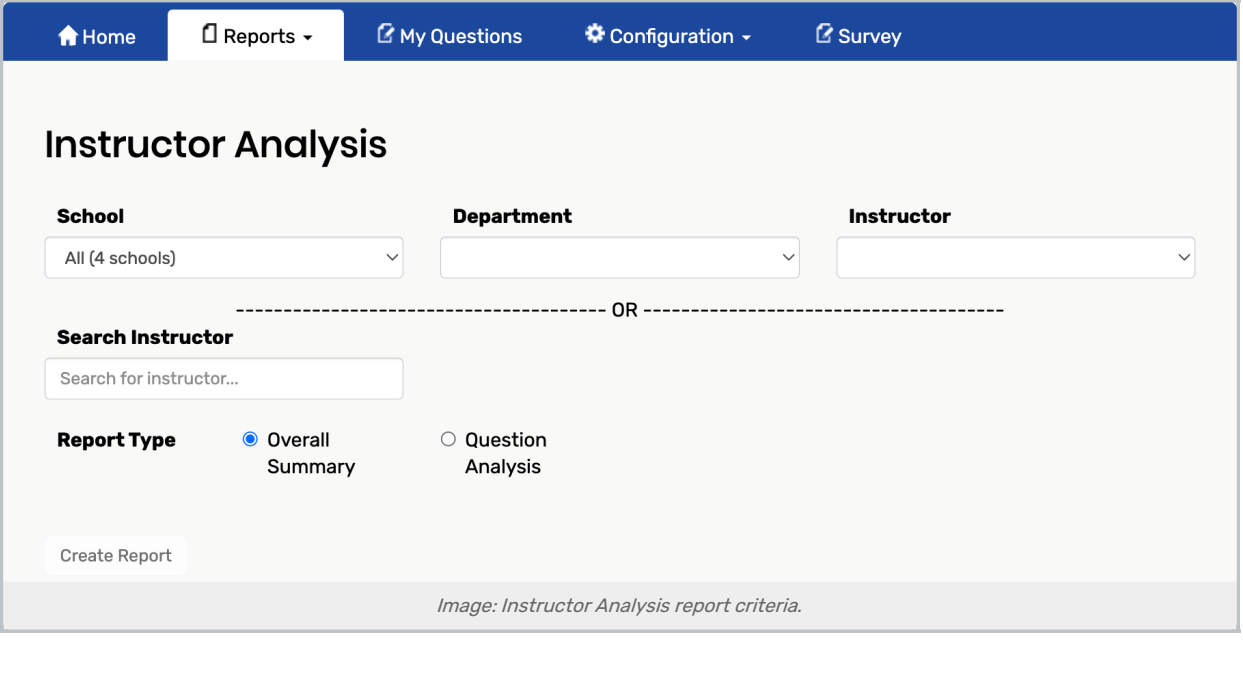

### 2. Select an Instructor

Use one of the following methods to locate an instructor:

**•** Enter a name in the Search Instructor field.

- Select a Report Type (overall Summary or Question Analysis).
- Click the Create Report button. -OR-
- Make selections from the form for:
	- o School
	- Department
	- <sup>o</sup> Instructor
	- Report Type (Overall Summary or Question Analysis)

#### 3. Click the Create Report Button

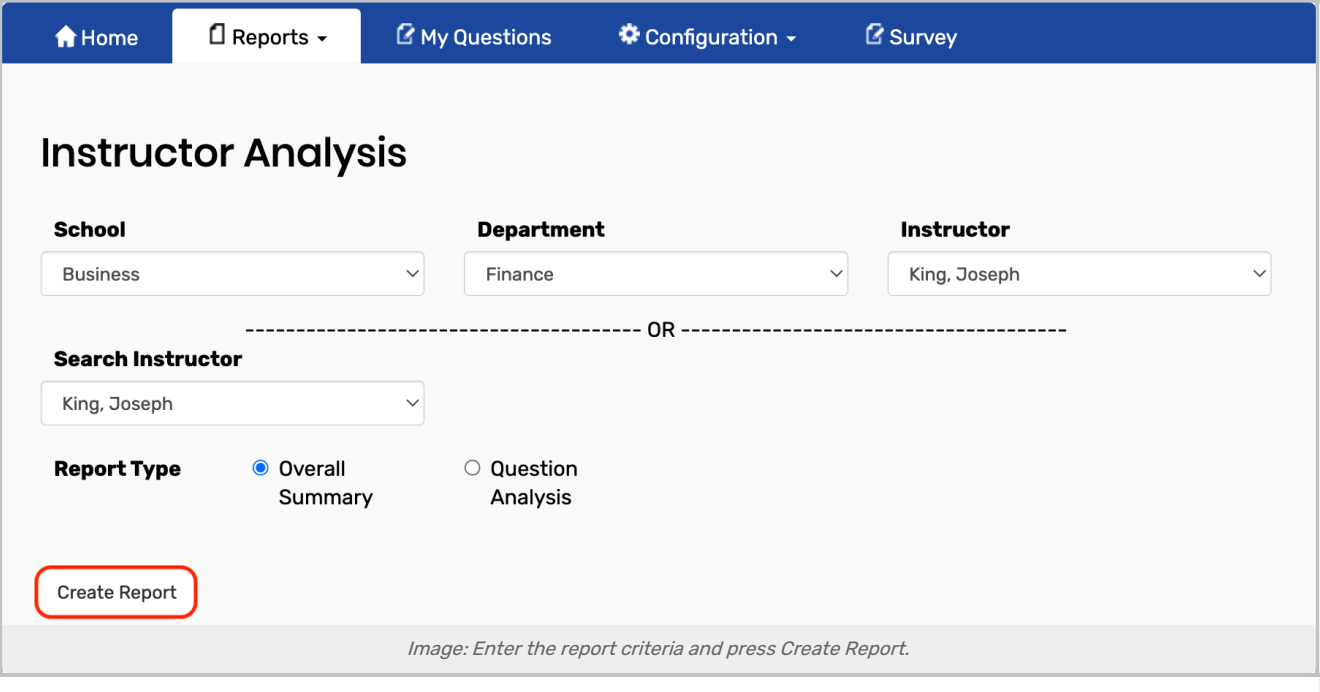

#### Note: How Eval25 Means and Medians are Calculated

For information on the difference between a Course Mean, Department Mean, University Mean, Course Median, & Department Median, please see the Eval25 [Calculations](https://knowledge25.knowledgeowl.com/help/eval25-faq#eval25-calculations) section of the FAQ.

### The Overall Summary View

H.

For each closed evaluation term, the Overall Summary view displays a bar graph for the average of all evaluation scores for all of the instructor's courses with a superimposed line graph of the average evaluation score for all courses in the selected department. You can roll over a bar to get the exact average evaluation score.

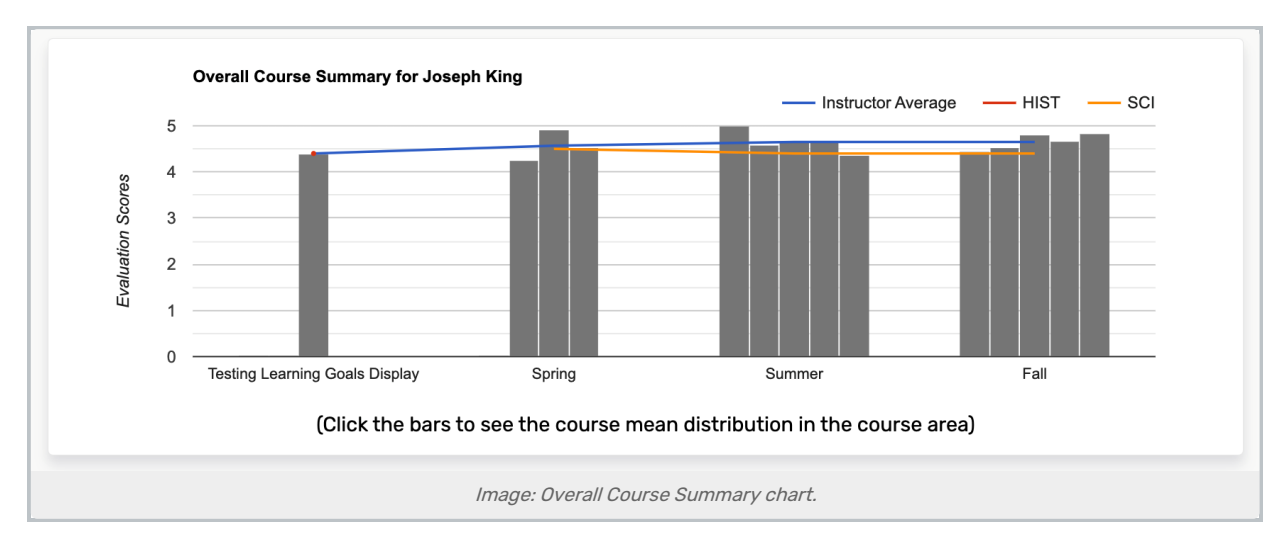

From here, you can click a bar to display a Course Mean Distribution chart that shows the frequency percentage of the mean (average) score for the instructor's department for the evaluation term. You can sort the scores from highest to lowest by checking the "Sort values" box in the upper right.

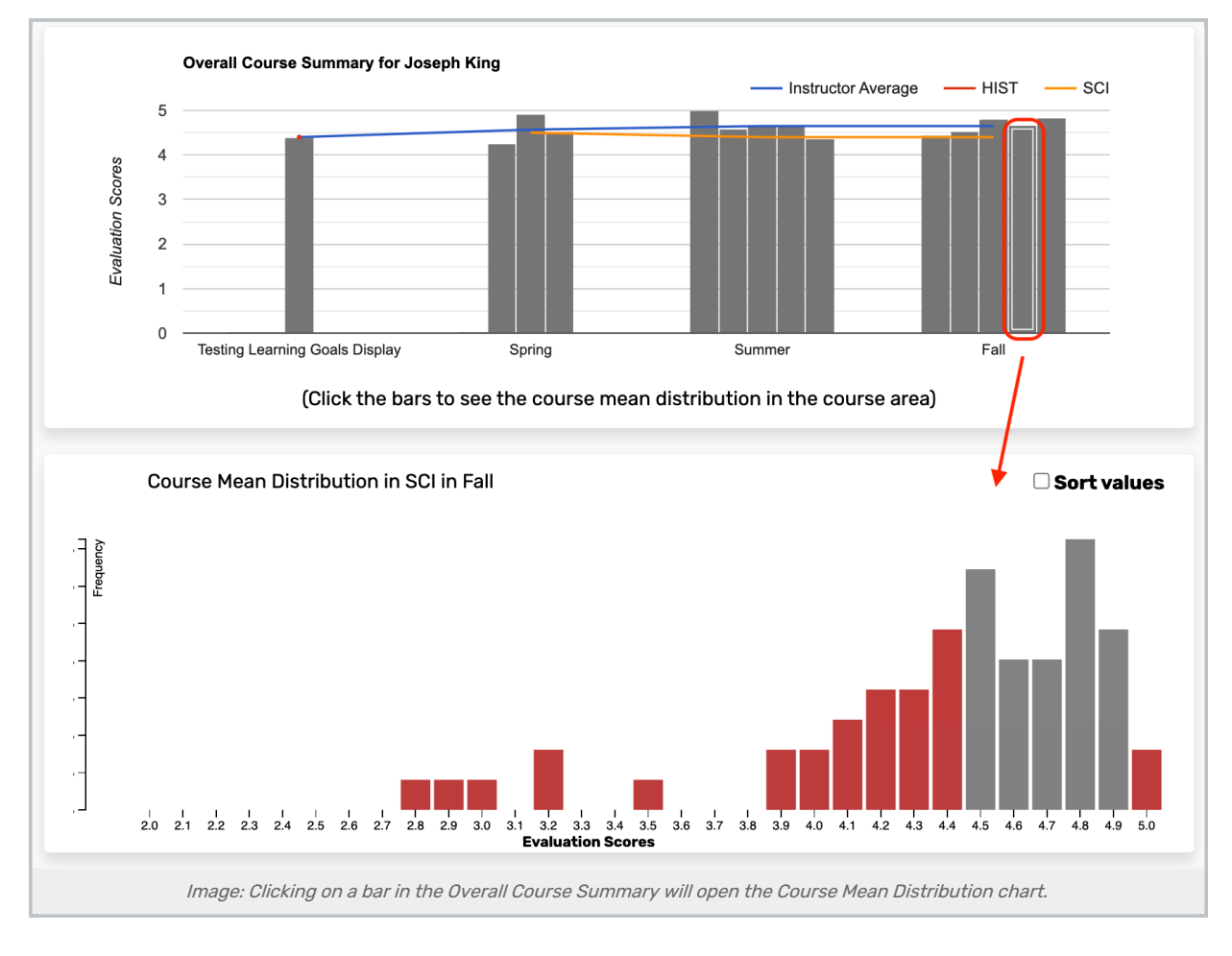

## The Question Analysis View

To access the Question Analysis view, click the Question Analysis radio button.

For each closed evaluation term, the Question Analysis view displays:

- A select list of evaluation questions
- An average score ranking by question as compared to the instructor's department's average score
- An average score difference for the selected question, comparing the instructor's average score with the average score of the instructor's department
- A "heat map" of the instructor's average score for each question compared to the instructor's department's average score

The page is designed to show you at a glance how the instructor's scores for each evaluation question compare to those of the instructor's department.

Click a question in the select list to highlight it in the Overall Question Ranking and display it in the Question Difference chart.

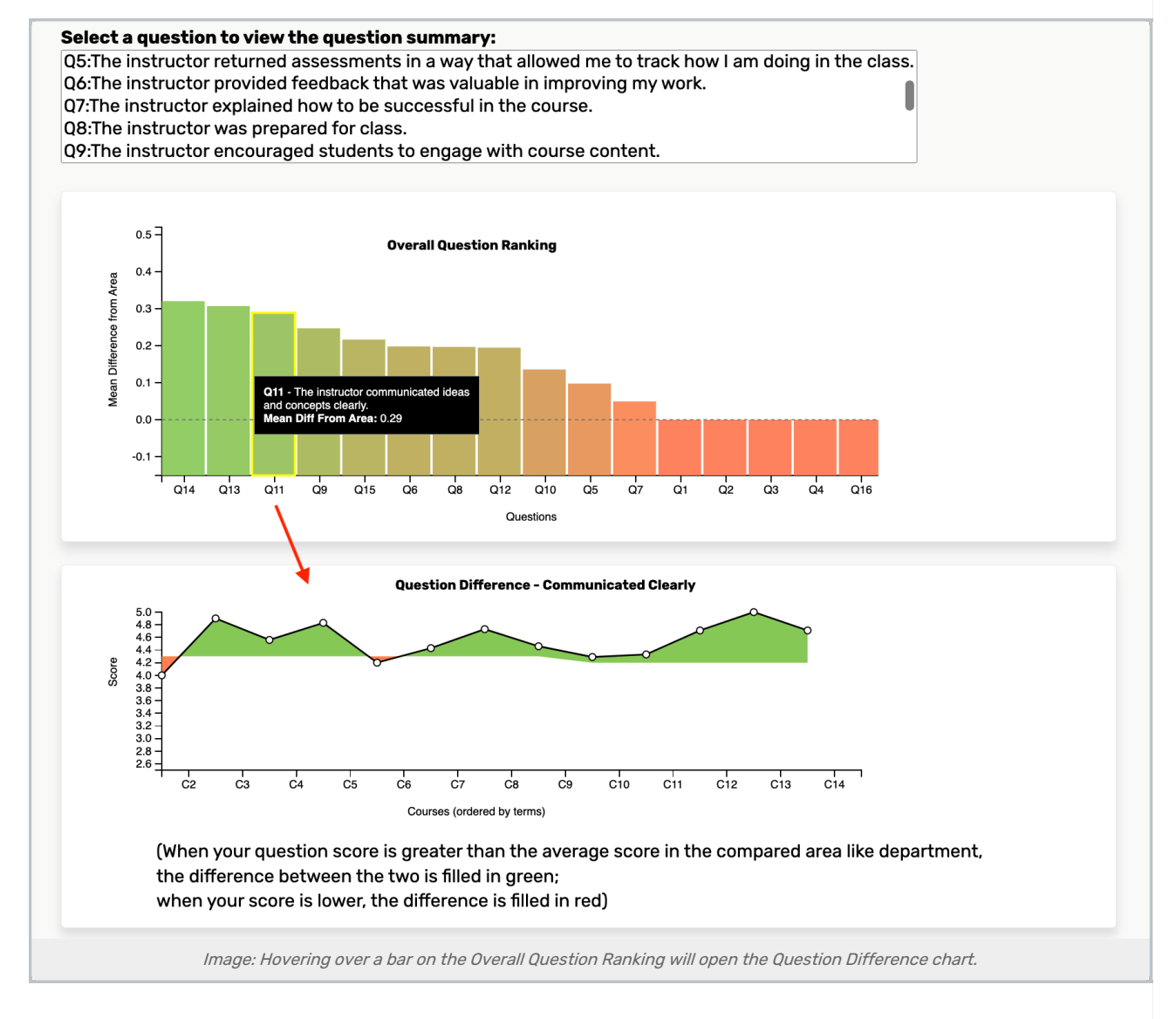

## Overall Question Ranking

Overall Question Ranking is a bar graph displaying for each question the difference between the average response score for the instructor's evaluations and the average response score for the instructor's department's evaluations, sorted highest (green) to lowest (red/orange). In the example above, the instructor's average score for question 8 (Q8) is highest relative to the department, and question 4 (Q4) is the lowest.

You can hover over any question bar to see the instructor's average score's exact variation from the department average.

## Question Difference

The Question Difference chart displays for each evaluation term the instructor's average score for the selected question as a line and the instructor's department's average score for the selected question as an area. Green areas indicate that the instructor's average score was higher than the department average; red areas indicate that it was lower. In the example above, the instructor's average score for question 10 (Q10) is higher than the department's average score for the same question.

## Course Question Heat Map Over Terms

The Course Question Heat Map Over Terms chart is a heat map graph of the instructor's average score value for each question for all available terms as compared to the average score value for the instructor's department. Data blocks that are green indicate that the instructor's average score was higher than the department average score for the selected question, while red/orange data blocks indicate the instructor's average score was lower than the department average score for the selected question.

Hover over any data block to see the instructor's average score and the instructor's department's.

Click on a data block to go to the Ratings Summary page for the course. See Viewing the Ratings [Summary](http://knowledge25.knowledgeowl.com/help/viewing-the-ratings-summary-in-eval25)

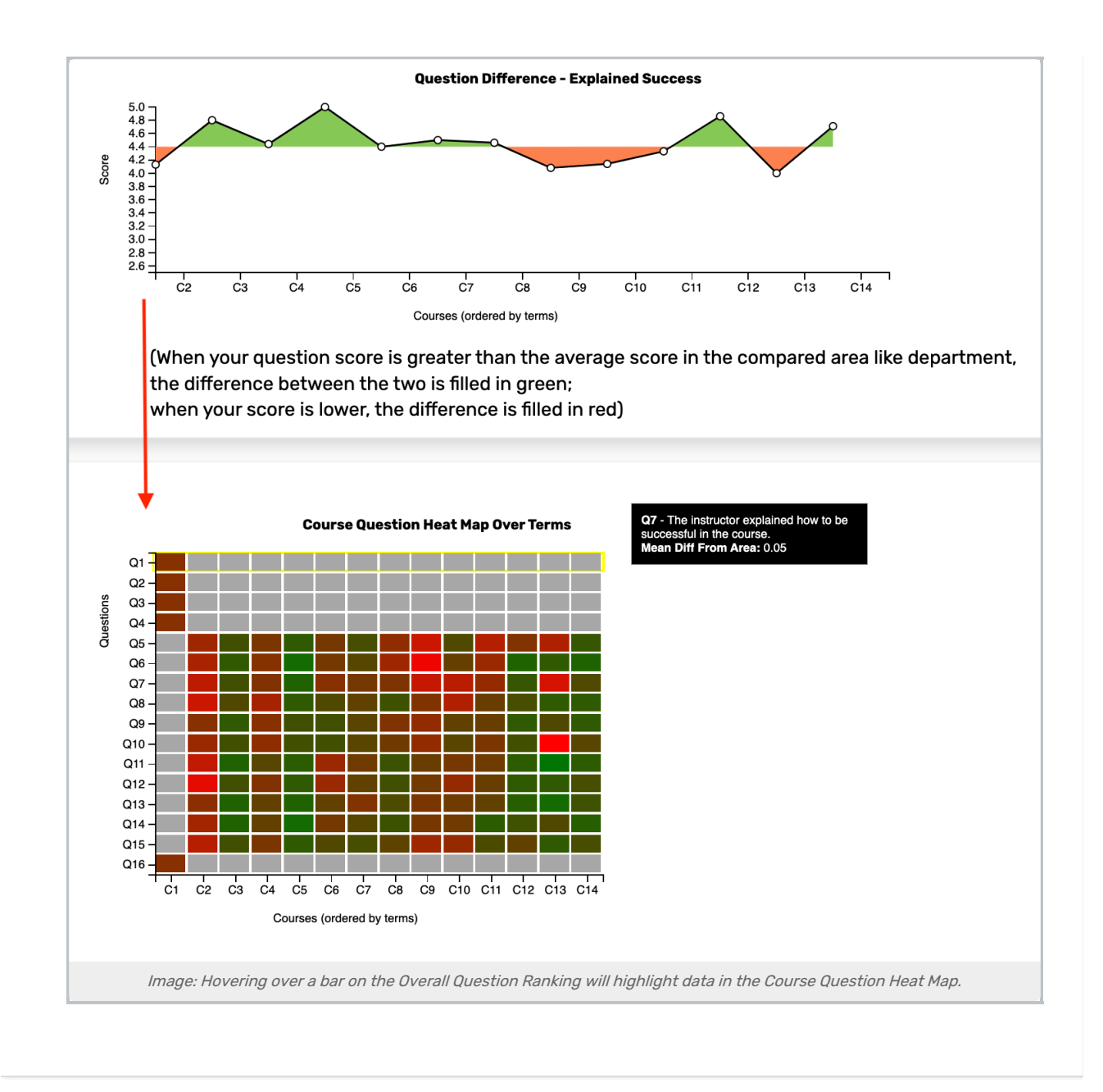